**Process:** Use transaction PA40 to enter a University of Kentucky, main campus, new hire in SAP. This transaction consists of entering basic personal and job-related information for the employee, such as his/her name, SSN, birth date, address, position number, base pay, etc.

**\*\*Be sure to have the completed/signed I-9 form in hand before processing this transaction!** 

**\*\*The entry of the new hire action is what triggers the creation of an employee's Link Blue account and e-mail address.**

**Role:** Authorized Users **Frequency:** When Needed

**\*\*Additional Notes\*\***

If the employee has worked at the University in the past, use the Rehire/Reinstate Action (QRC available on the SAP myHelp web site).

When processing a Faculty New Hire Action, the **Create Contract Elements (0016)** infotype will also be displayed at the end of the Action. Select the appropriate **Contract** 

**Type**, then click on the **Save** icon .

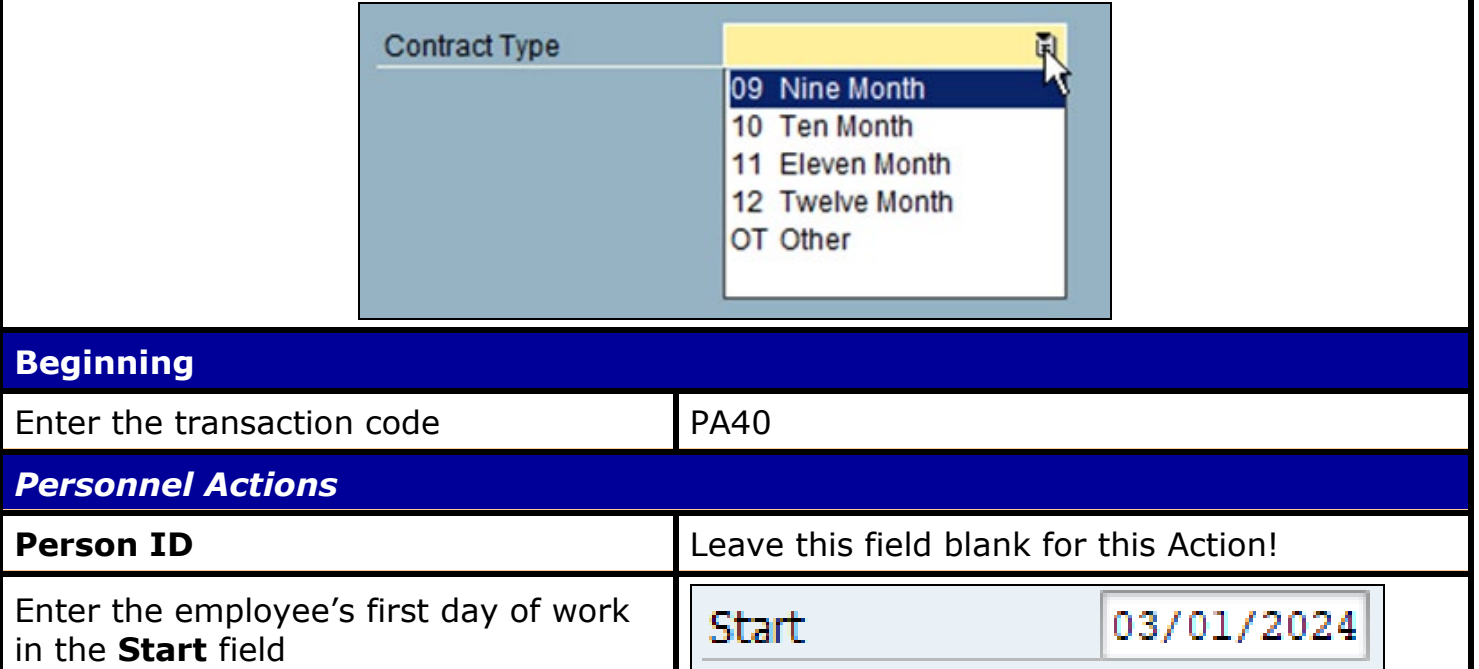

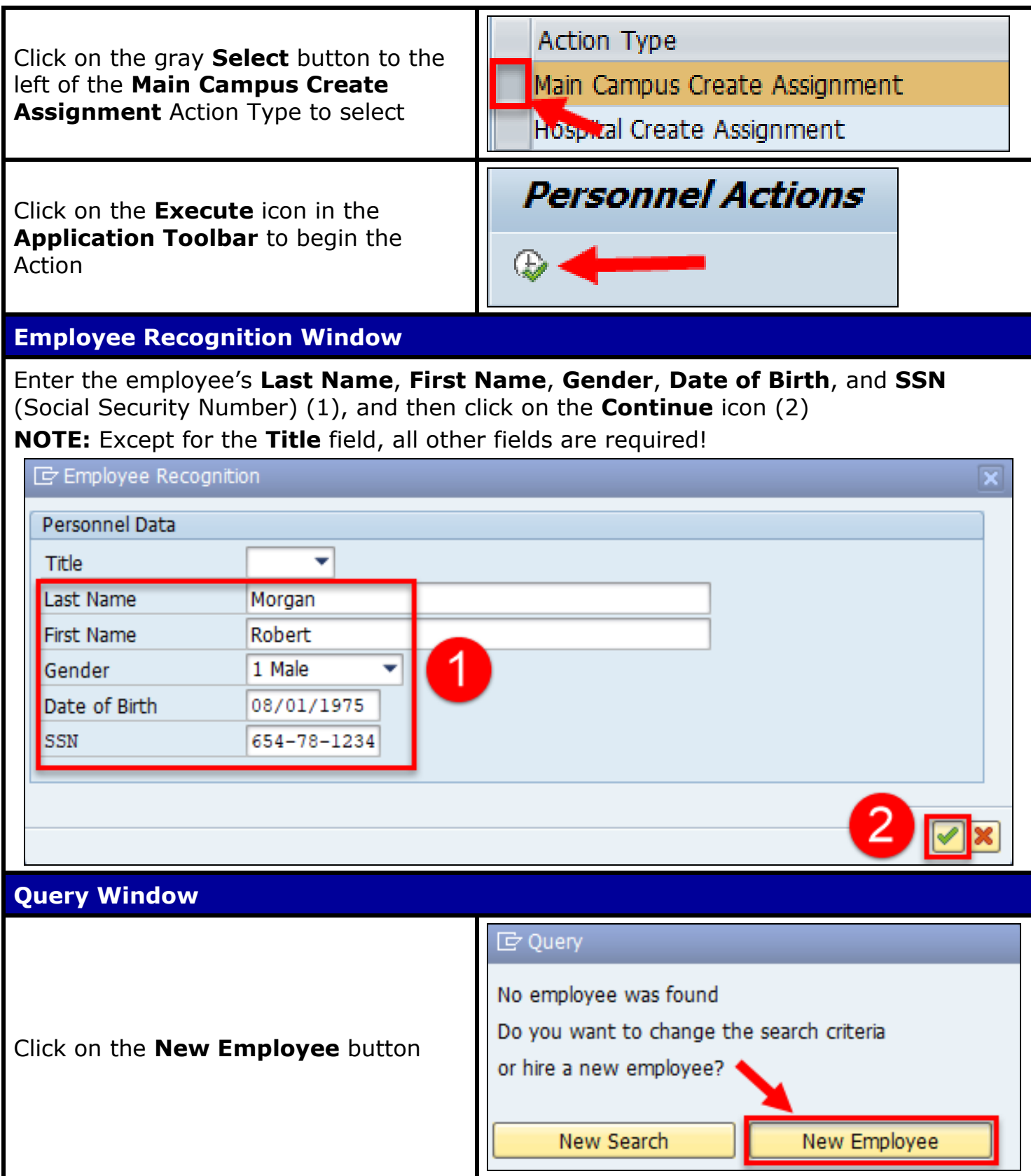

#### **IDM Possible Matches Window**

Review any data that may appear below the column header row. If you see the new employee's information exactly, double-click on that row to select. Otherwise, click on the **Create New Identity** button in the lower corner to continue.

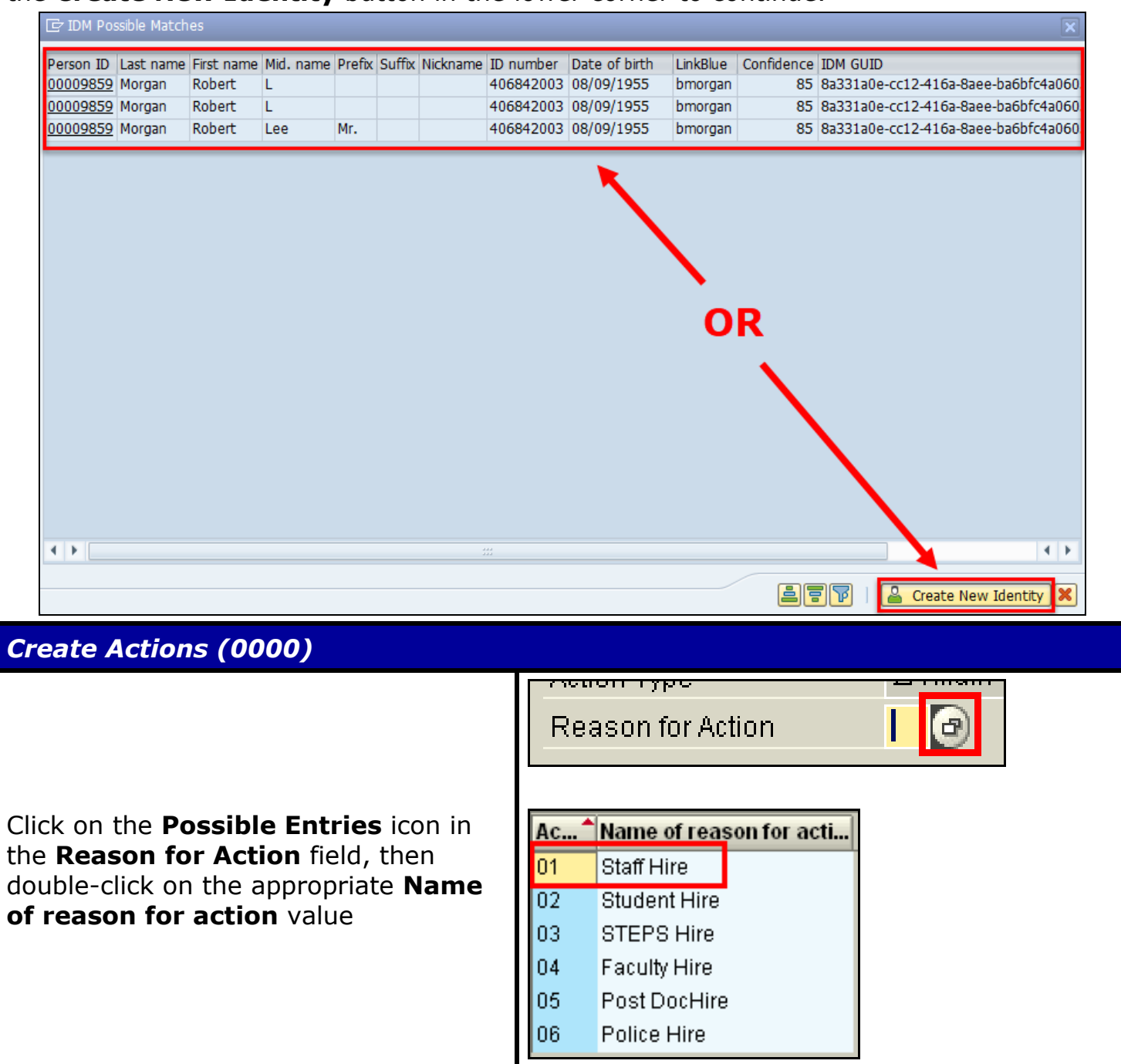

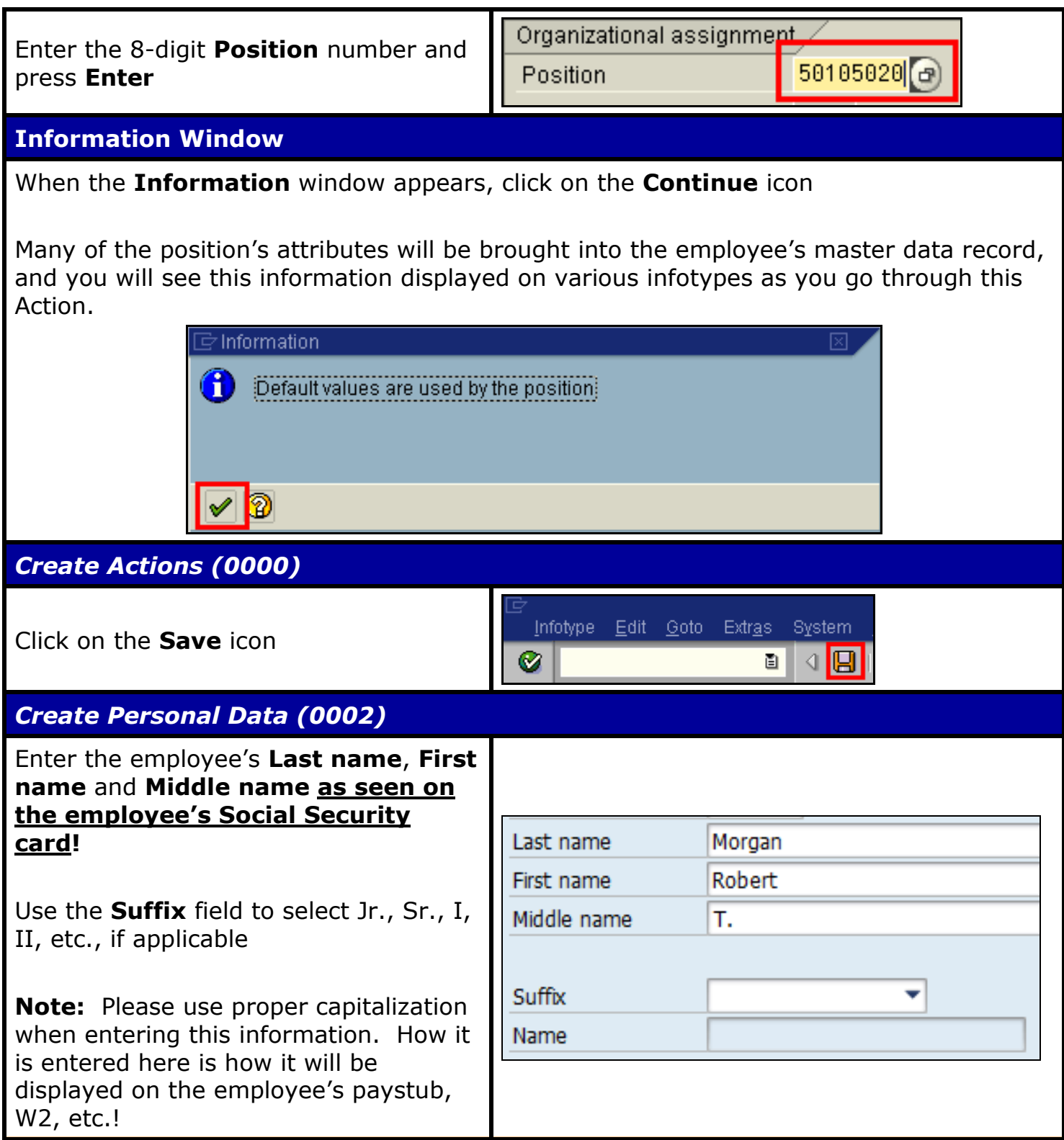

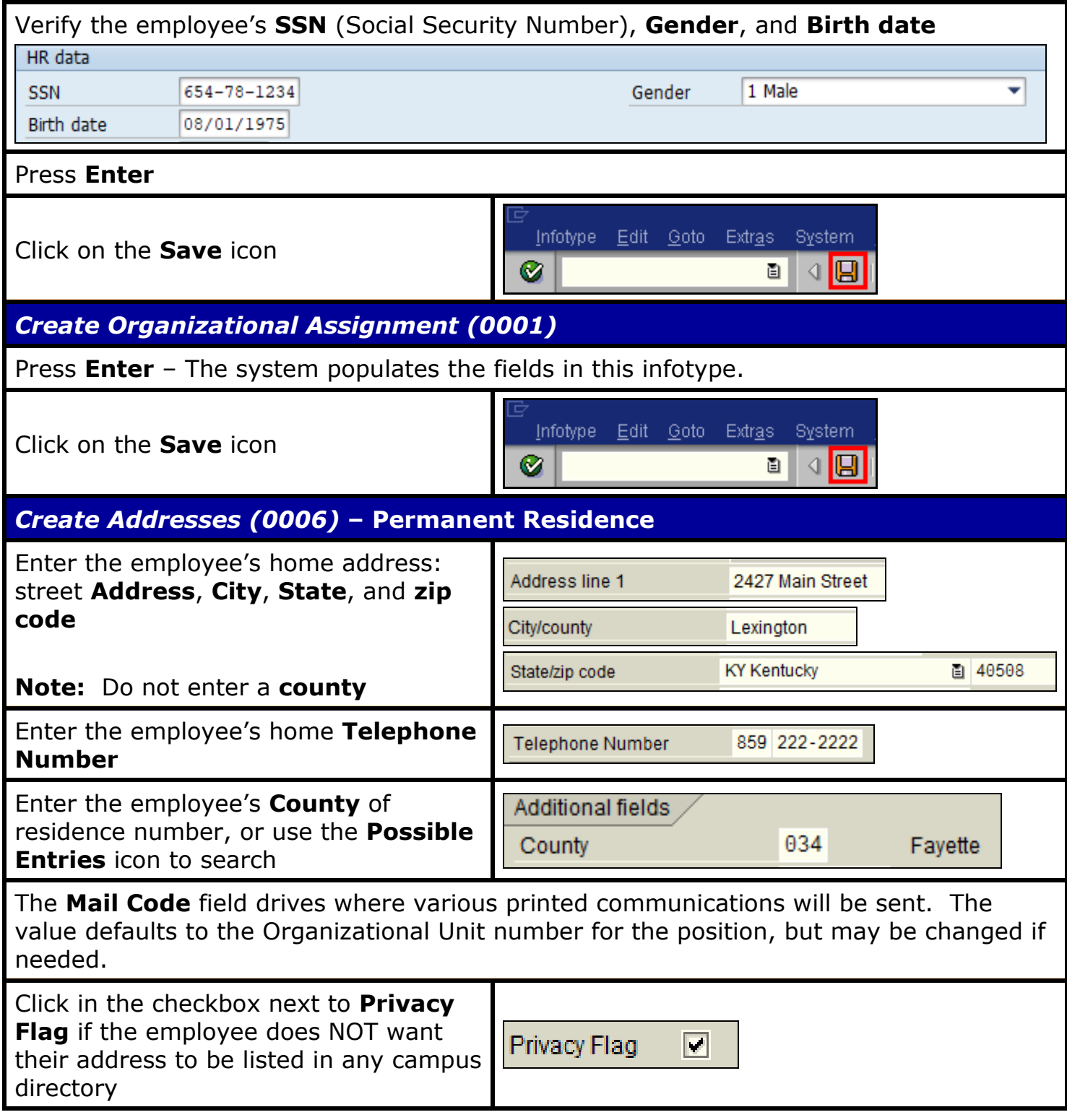

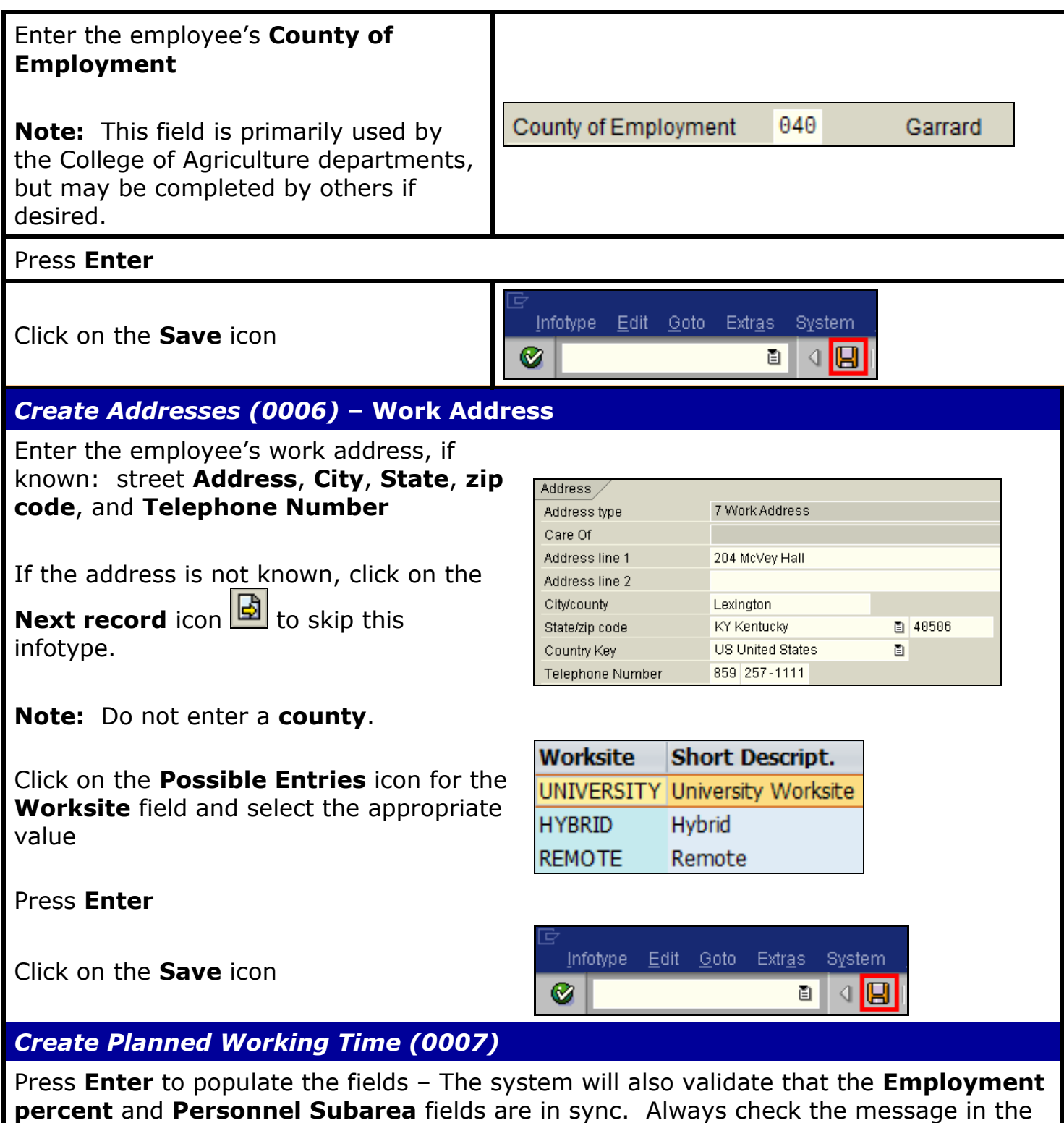

**percent** and **Personnel Subarea** fields are in sync. Always check the message in the Status Bar (lower-left corner of the window). It will indicate if the **Employment percent** is fine or if it must be changed!

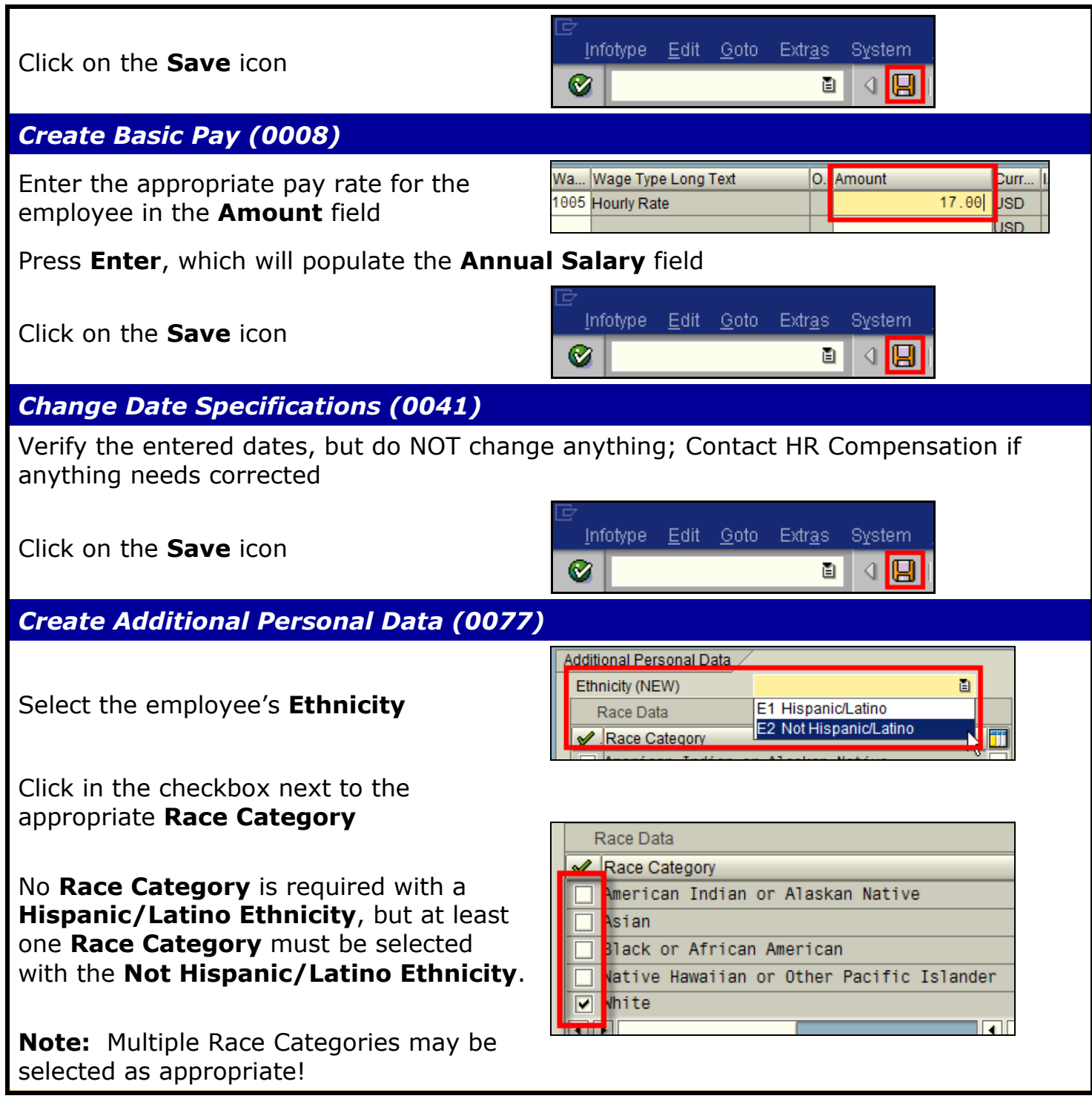

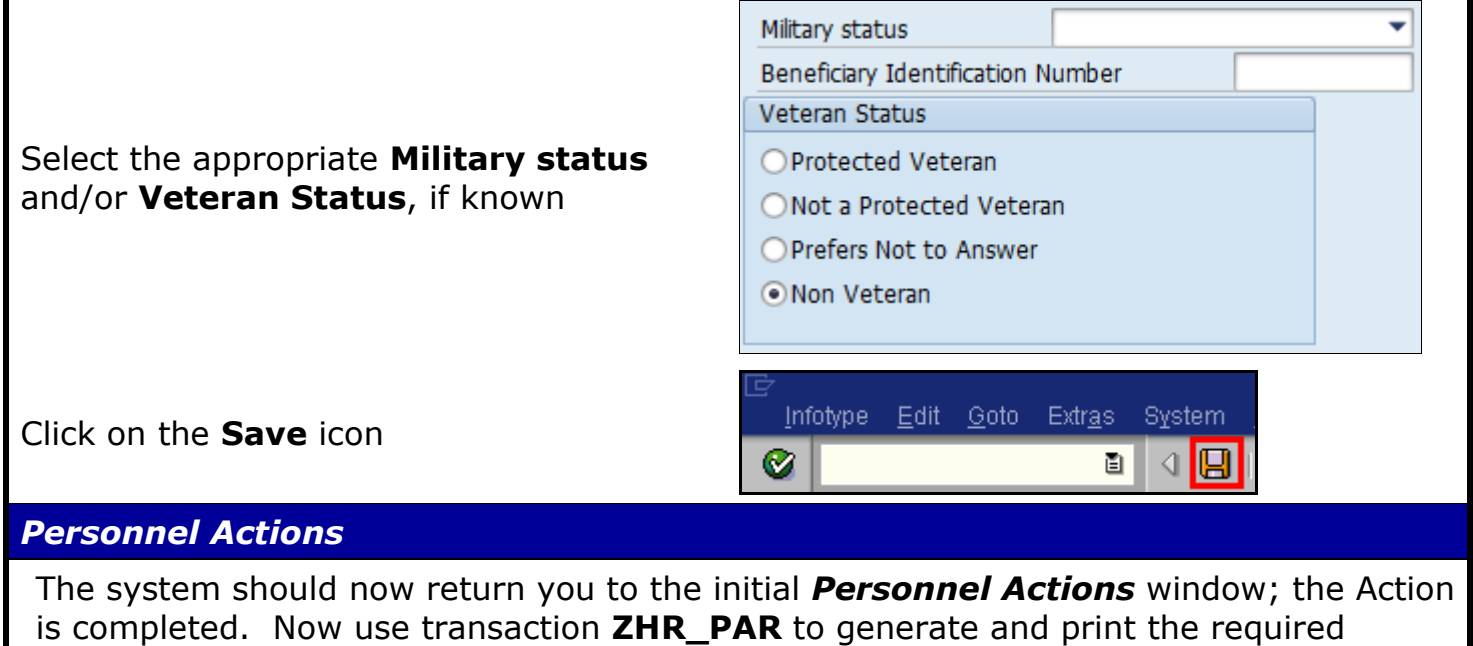

Payroll Authorization Record (PAR). Refer to the **ZHR\_PAR Generating a PAR** QRC on the IRIS myHelp web site for the complete instructions:

[http://myhelp.uky.edu/rwd/HTML/HR/QRC\\_ZHR\\_PAR\\_Generating\\_a\\_PAR.pdf.](http://myhelp.uky.edu/rwd/HTML/HR/QRC_ZHR_PAR_Generating_a_PAR.pdf)